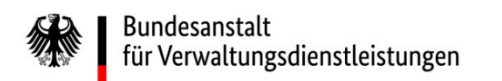

# Wie ändern Sie im eService-Portal der BAV Ihre E-Mail-Adresse?

### Eine Kurzanleitung der wichtigsten Schritte

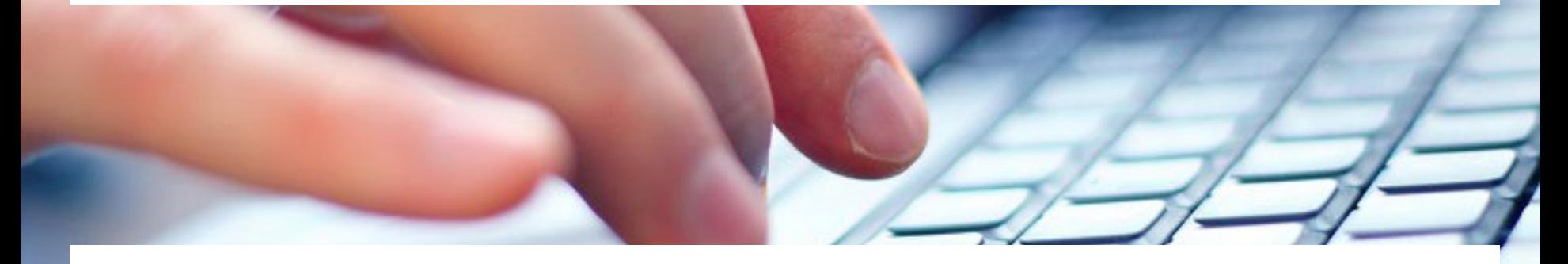

Eine ausführliche Anleitung finden Sie unter [https://antrag-bav.gbbmdv.bund.de/documents/20143/0/2022\\_08\\_10+BAV+E-](https://antrag-bav.gbbmdv.bund.de/documents/20143/0/2022_08_10+BAV+E-Service+Beihilfe+Anleitung+-+V1.2.pdf)Service+Beihilfe+Anleitung+-+V1.2.pdf

Haben Sie weitere Fragen? Nehmen Sie gerne Kontakt mit uns auf! E-Mail: [beihilfe\\_1@bav.bund.de,](mailto:beihilfe_1@bav.bund.de) [beihilfe\\_2@bav.bund.de](mailto:beihilfe_2@bav.bund.de), [beihilfe\\_3@bav.bund.de,](mailto:beihilfe_3@bav.bund.de) [beihilfe\\_4@bav.bund.de](mailto:beihilfe_4@bav.bund.de) Telefon: 04941/602-260, 04941/ 602-270, 04941/ 602-280, 04941/ 602-290 Stand: 25. Januar 2023

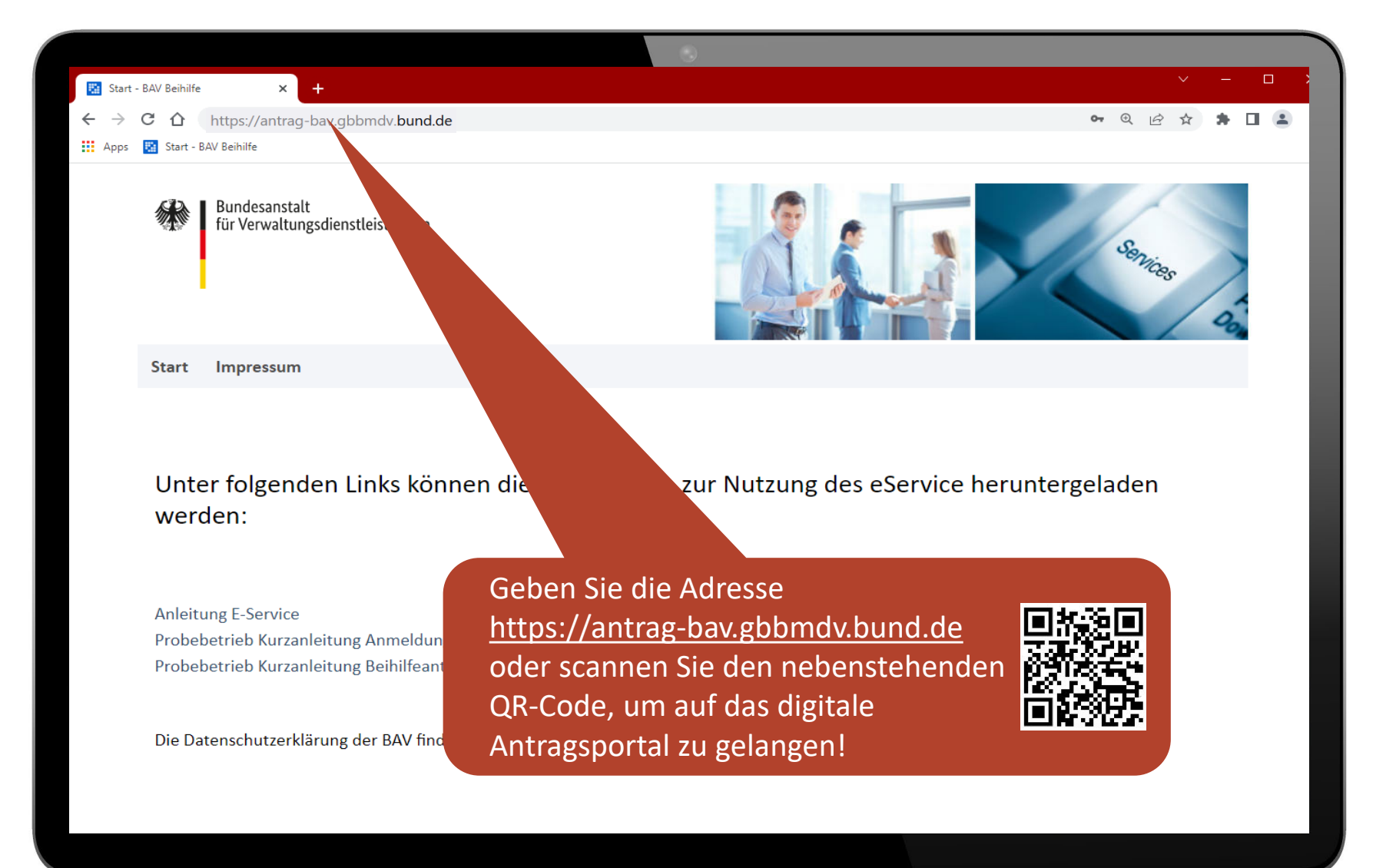

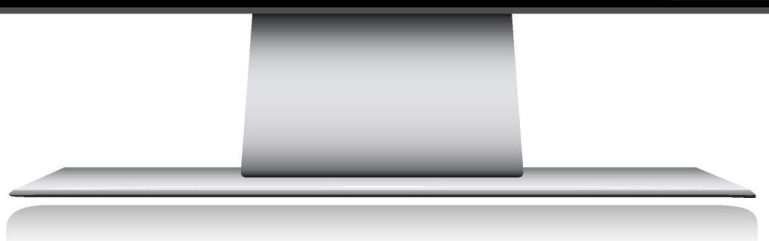

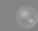

Bundesanstalt<br>für Verwaltungsdienstleistungen

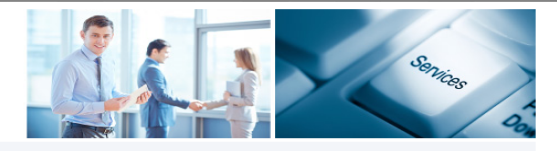

Impressum Start

Willkommen auf dem eService Portal der BAV!

Unter folgenden Links können die Anleitungen zur Nutzung des eService heruntergeladen werden:

**Kurzanleitung Anmeldung** 

Kurzanleitung Beihilfeantrag stellen

**Anleitung E-Service** 

Die Datenschutzerklärung der BAV finden Sie hier.

## Anmeldung

Geben Sie wie gewohnt Ihre Benutzerdaten (bisherige E-Mail-Adresse) ein.

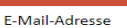

max.mustermann@mustermail.de

Kennwort

 $. . . . . . . . .$ 

Anmeldedaten speichern

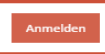

Konto erstellen Kennwort vergessen

© 2023 Bundesanstalt für Verwaltungsdienstleistungen

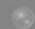

Bundesanstalt für Verwaltungsdienstleistungen

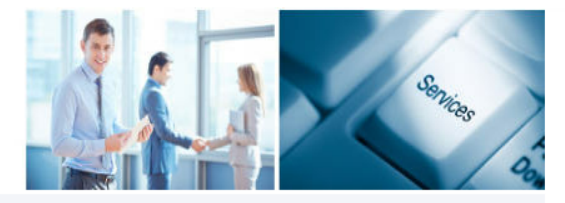

Start Impressum

K 2-Faktor Authentifizierung (Bitte beachten Sie, dass der per Mail übermittelte PIN nur 300 Seku PIN eingeben<sup>sk</sup>

Geben Sie bitte den über ihre E-Mail erhaltenen "eService PIN" ein und drücken Sie den Button "PIN bestätigen", um ihr Konto zu authentifizieren und in das Antragsportal zu gelangen.

© 2023 Bundesanstalt für Verwaltungsdienstleistungen

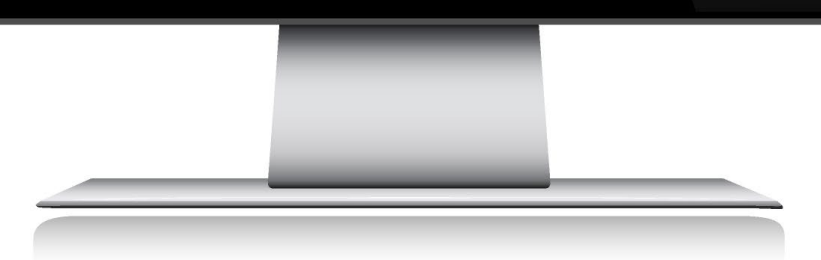

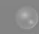

Bundesanstalt für Verwaltungsdienstleistungen

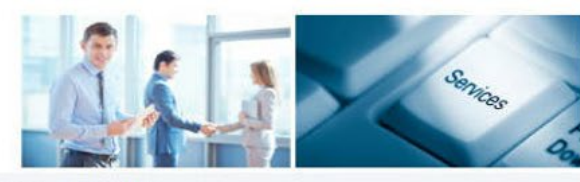

Start Beihilfe Schriftverkehr Posteingang Kontoeinstellungen

Impressum Abmelden

Willkommen auf dem eService Portal der BAV!

Unter folgenden Links können die Anleitungen zur Nutzung des eService heruntergeladen werden:

Postausgang

**Kurzanleitung Anmeldung** 

Kurzanleitung Beihilfeantrag stellen

**Anleitung E-Service** 

Die Datenschutzerklärung der BAV finden Sie hier.

Wählen Sie den Menüpunkt "Kontoeinstellungen" aus.

Sie sind angemeldet als

© 2023 Bundesanstalt für Verwaltungsdienstleistungen

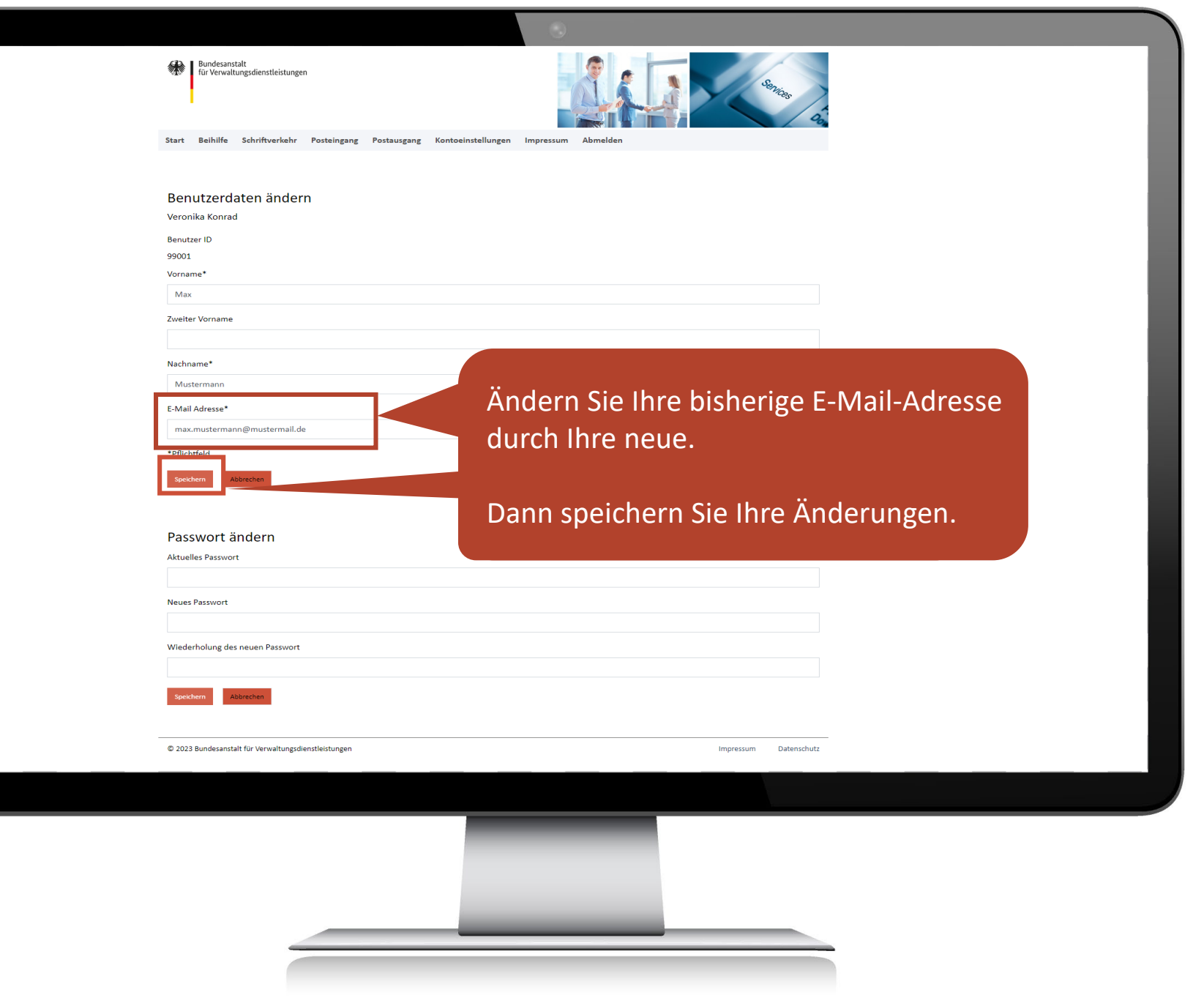

l

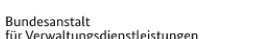

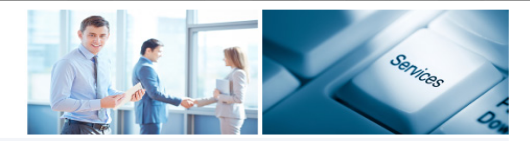

Start Impressum

#### Willkommen auf dem eService Portal der BAV!

Unter folgenden Links können die Anleitungen zur Nutzung des eService heruntergeladen werden:

**Kurzanleitung Anmeldung** 

Kurzanleitung Beihilfeantrag stellen

**Anleitung E-Service** 

Die Datenschutzerklärung der BAV finden Sie hier.

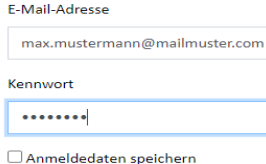

Konto erstellen Kennwort vergessen

© 2023 Bundesanstalt für Verwaltungsdienstleistungen

## Geschafft! ©

Bei der nächsten Anmeldung können Sie Ihre geänderte E-Mail-Adresse verwenden. Die PIN wird nun an die geänderte E-Mailadresse versandt. Das Kennwort hat sich nicht geändert.